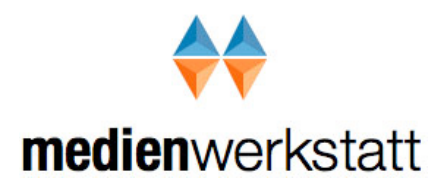

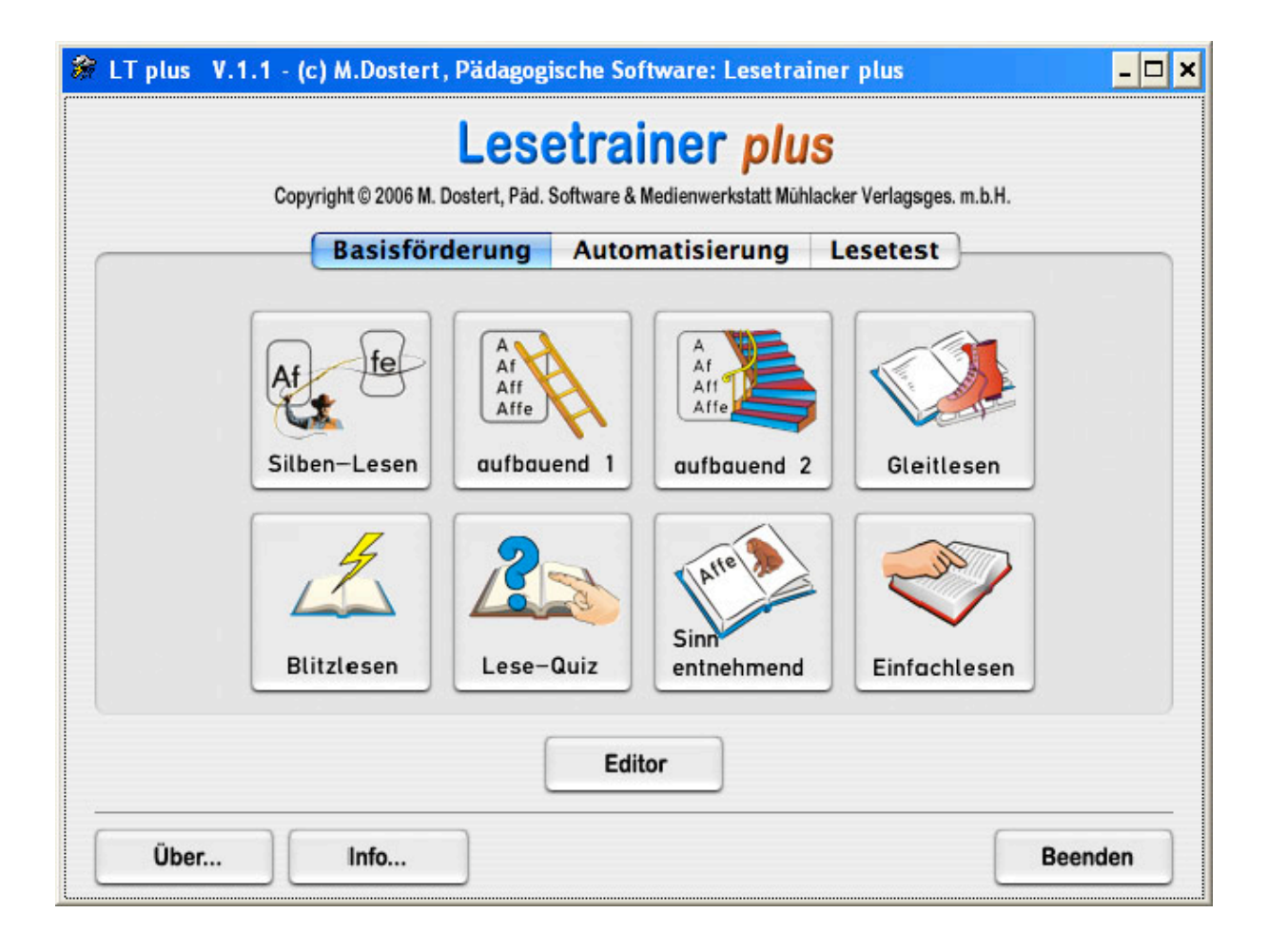

# Lesetrainer *plus*

Copyright © 2006 Medienwerkstatt Mühlacker Verlagsges. mbH & Pädagogische Software Marlis Dostert

# *I Allgemeines*

- **A) DEMOVERSION <--> VOLLVERSION**
- **B) Kennwort: Ltp**
- **C) Handbuch und Lernpass**

# *II Lesetrainer(+)*

- **A) Allgemeines in Version 1 Was kann das Programm? Basisförderung des Lesens Automatisierung des Lesens Lesetest**
- **B) Programmbeschreibung exemplarisch Übersicht über die Hauptprogrammteile Wie bediene ich das Programm? Übungsauswahl Übungseinstellung**
- **C) Übungsbeschreibungen Beschreibung der Übungen 1-8 (Basisförderung) Beschreibung der Übungen 9-13 (Automatisierung) Beschreibung des Lesetests**

# *III Der Editor*

- **A) Der Texteditor**
- **B) Wie arbeite ich mit dem Satzaufnahmeeditor ?**

# *IV Struktur der Übungsabfolge (Lernpass)*

**A) Beispielseite des Lernpasses**

# *I Allgemeines*

#### **A) DEMOVERSION <--> VOLLVERSION**

**Die Programme liegen als DEMOVERSION vor. Sie können den vollen Funktionsumfang mit einer Lektion testen.**

**Jedes Programm ist in eine Vollversion umwandelbar. Somit ent-fallen weitere Kosten für den Versand der CD. Sie bekommen von der Medienwerkstatt Mühlacker lediglich Ihre Lizenz-Nr. mitgeteilt. Für Schullizenzen gelten besondere Konditionen.** 

#### **Bestelladresse**

**Medienwerkstatt Mühlacker Verlagesges. mbH 75417 Mühlacker, Pappelweg 3 Tel.: 07041-83343 Fax: 07041-860768 e-mail: info@Medienwerkstatt-online.de URL: http://www.medienwerkstatt.de**

**Entwicklungsadresse Pädagogische Software, Marlis Dostert 66640 Namborn, Krämerkopfstr. 43 Tel./ Fax: 06854 – 7116 / 06854 - 92270 e-mail: p\_soft@t-online.de**

# **B) Kennwort: Ltp (Lestrainer** *plus***)**

**Um in von Kindern oder Schülern nicht zugänglichen Programmteilen arbeiten zu können, müssen Sie das Kennwort Ltp eingeben.**

**Als Erinnerungshilfe steht das Kennwort auch oben rechts auf der Info-Seite des Eingangsmenüs.**

#### **C) Handbuch und Lernpass**

**Das Handbuch und der Lernpass liegen als pdf-Dokument vor. Wenn Sie das Programm über Start – Alle Programme öffnen, können Sie das Handbuch und den Lernpass öffnen und sich ausdrucken lassen.**

**Das Studium des Handbuches ist notwendig, um sich über die vielfältigen Möglichkeiten des Programms zu informieren.**

**Bei Nutzung des Lernpasses erreichen Sie eine systematische Arbeitsweise und eine gute Dokumentation der Übungen.**

# *II Lesetrainer(+)*

# **A) Allgemeines in Version 1**

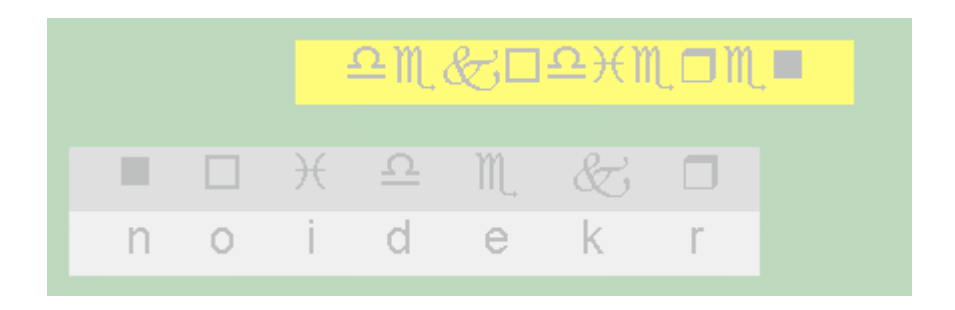

**Versuchen Sie einmal den gelben Text zu erlesen (\* Lösung).**

**Sie haben jetzt selbst erfahren, wie mühsam es ist, Zeichen für Zeichen zu dem Lösungswort zusammenzuziehen Hier setzt die Basisförderung des Lesens an.**

**Durch jahrelanges Training haben wir unseren schnellen Lese-Fluss, die Automatisierung des Lesens, erreicht.**

**Die verschiedenen Übungsmöglichkeiten helfen, mit wissenschaftlich fundierten Methoden, den Lesefluss zu trainieren und zu optimieren.**

# **Was kann das Programm?**

**Das eigenständige Programm Lesetrainer** *plus* **kann ab Klassenstufe 1 eingesetzt werden.**

**Das Programm ist offen. Mit dem Editor können einfach eigene Leseübungen mit Sprachausgabe und Lesetests entworfen werden.**

**Das Programm LESETRAINER plus ermöglicht es nach 13 Methoden lesen zu üben.**

**Mit dem Lesetest kann die Lesefähigkeit eines Kindes ermittelt werden.**

**Eine Basisförderung des Lesens erfolgt in den Übungen 1 bis 8.**

**Mit den Übungen 9 bis 13 wird die Automatisierung des Lesens trainiert.**

**\* dekodieren**

# **Basisförderung des Lesens**

- **Ü1: Hier wird der Satz/ das Wort silbenweise aufbauend angezeigt.**
- **Ü2: Der Satz / das Wort wird aufbauend dargeboten.**
- **Ü3: Der Satz / das Wort wird aufbauend dargeboten, wobei der Wortauf- und abbau manuell durch den Übenden oder die Lehrperson mit dem Schieberegler gesteuert wird.**
- **Ü4: Der Satz / das Wort wird in Gleitschrift von rechts nach links dargeboten**
- **Ü5: Blitzlesen (tachoskopisches Lesen): Der Satz / das Wort wird eine definierte Zeiteinheit (z. B. 50/100 Sekunde) gezeigt.**
- **Ü6: Lesequiz: Der Satz / das Wort wird aufbauend von unten nach oben oder umgekehrt aufbauend dargeboten. Wenn der Schüler der Ansicht ist, den Text erlesen zu können, kann er den Aufbau unterbrechen. Das hypothetische Lesen wird trainiert.**
- **Ü7: Sinnentnehmendes Lesen: Im Satz ist ein falsches Wort eingefügt. Der Schüler muss den Sinn des Satzes verstanden haben, damit er das falsche Wort finden kann.**
- **Ü8: Der Satz / das Wort wird gezeigt und muss erlesen werden.**

# **Automatisierung des Lesens**

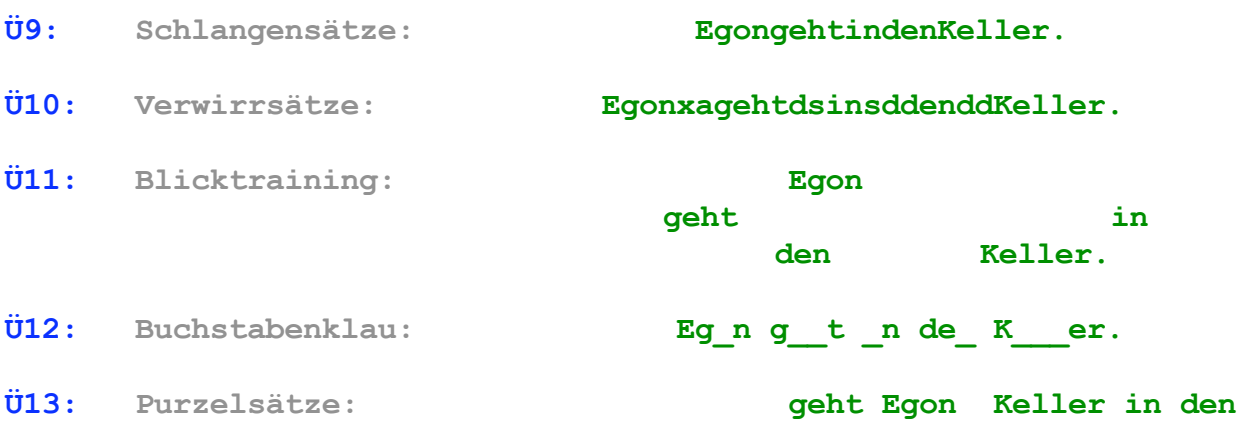

# **Lesetest**

**Mit dem Lesetest kann der Rang der Lesefähigkeit eines Kindes in einer Gruppe, z.B. dem Klassenverband, objektiv ermittelt werden.**

#### **Die Lesetests sind nicht standardisiert!**

**Durch einen Nachtest können Sie den intraindividuellen Fortschritt eines Schülers ermitteln.**

**Grundlage des Lesetests ist das sinnentnehmende Lesen.**

**B) Programmbeschreibung exemplarisch**

**Übersicht über die Hauptprogrammteile**

# **1. Eröffnungsbildschirm unter Basisförderung**

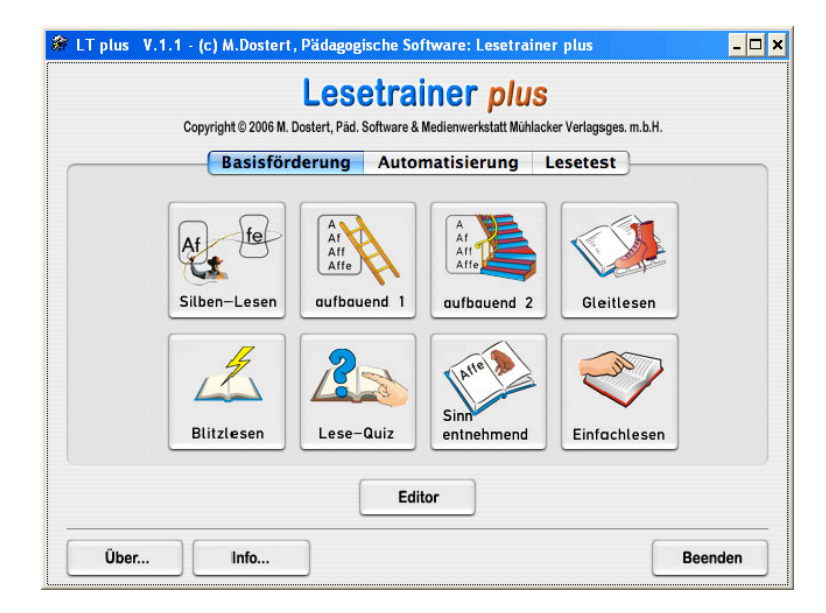

**Abbildung 1 zeigt den Eröffnungsbildschirm unter Basisförderung**

**. Sie können die Programmgruppen Basisförderung, Automatisierung, Lesetest und Editor anwählen.**

**Sie können die Übungen Silben-Lesen, aufbauend 1, aufbauend 2, Gleitlesen, Blitzlesen, Lese-Quiz, Sinnentnehmen und Einfachlesen anwählen.**

# **2. Eröffnungsbildschirm unter Automatisierung**

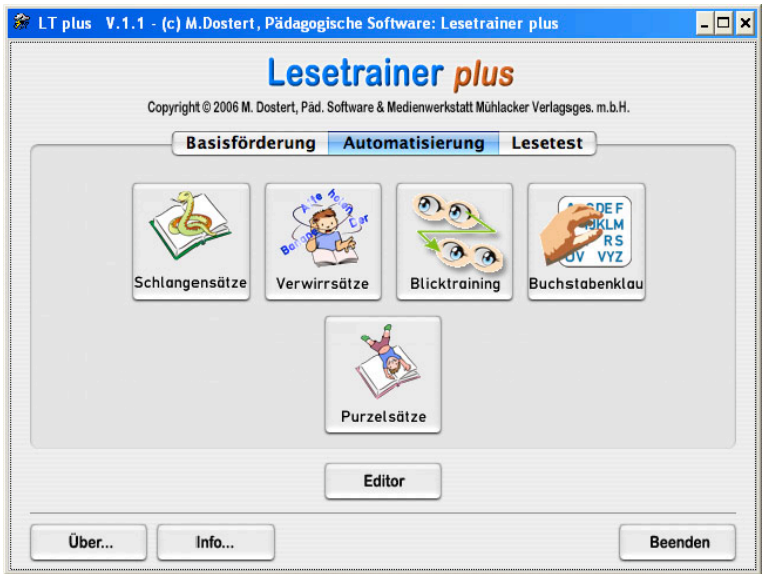

**Abbildung 2 zeigt den Eröffnungsbildschirm unter Automatisierung.**

**Sie können die Übungen Schlangensätze, Verwirrsätze, Blicktraining, Buchstabenklau und Purzelsätze anwählen.**

# **3. Eröffnungsbildschirm unter Lesetest**

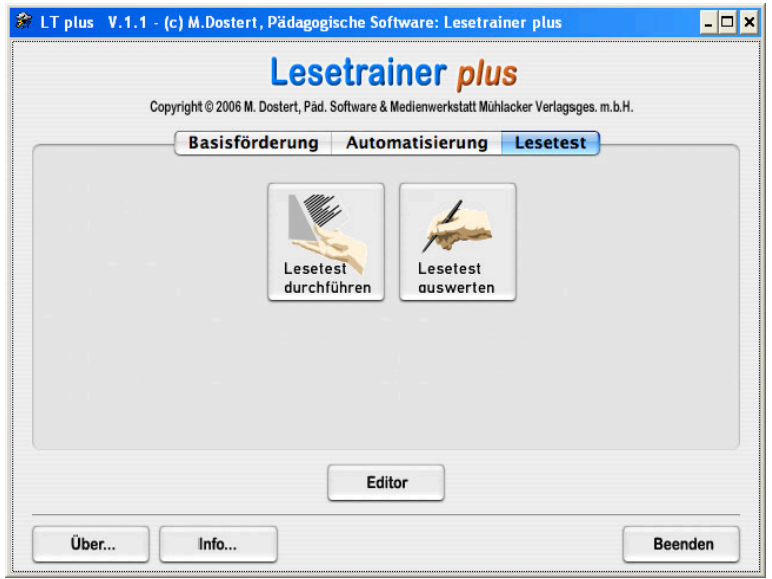

**Abbildung 3 zeigt den Eröffnungsbildschirm unter Lesetest.**

**Sie können die Übung Lesetest durchführen und unter Lesetest auswerten die Testergebnisse ansehen und ausdrucken lassen.**

# **5. Eröffnungsbildschirm des Editors**

**.**

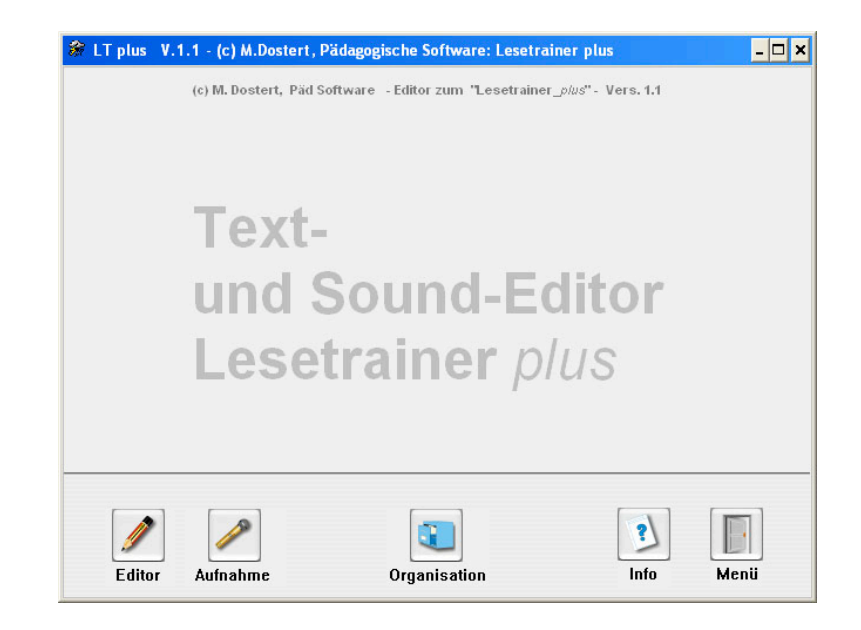

**Abbildung 4 zeigt den Eröffnungsbildschirm des Text- und Soundeditors**

**Mit dem Editor können Sie die Übungen und Lesetests anlegen und diese unter Aufnahme vertonen.**

# **Wie bediene ich das Programm?**

# **Übungsauswahl**

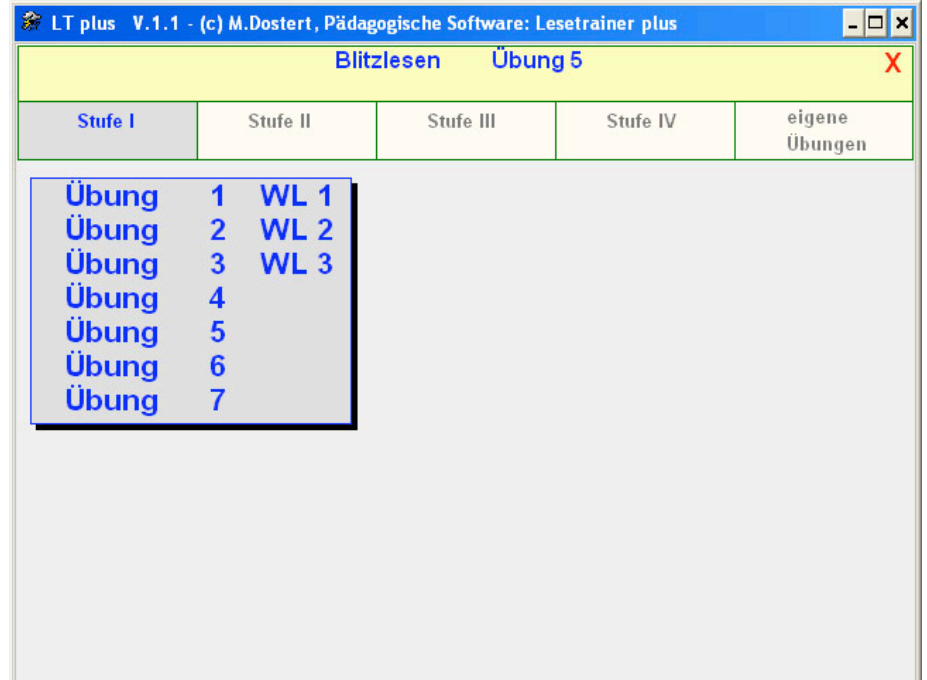

**Abbildung 5: Nachdem eine Stufe gewählt wurde, erscheint ein Auswahlfeld mit den Übungen, die dann angewählt werden müssen.**

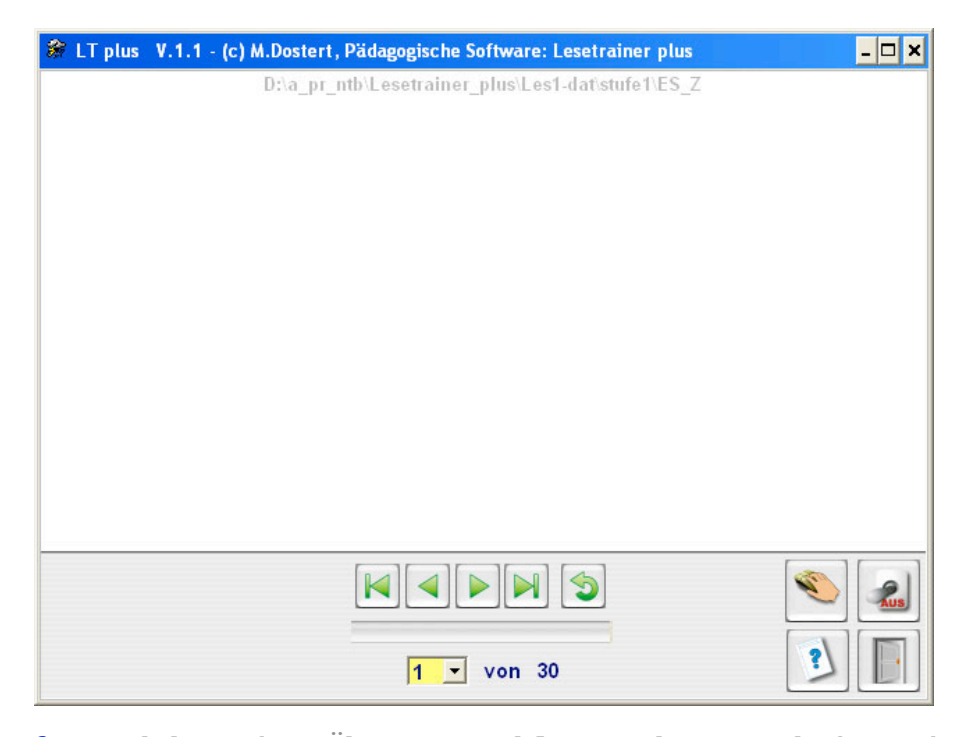

**Abbildung 6: Nachdem eine Übung gewählt wurde, erscheint ein ablenkungsfreier Bildschirm. Mit den grünen Steuerungsbuttons und dem gelben Auswahlbutton können Sie die Übungsabfolge steuern. Die 4 Buttons (rechts) dienen der Übungsauswahl, der Übungseinstellung, der Info zur Übung und zum Beenden des Programms.**

# **Übungseinstellung**

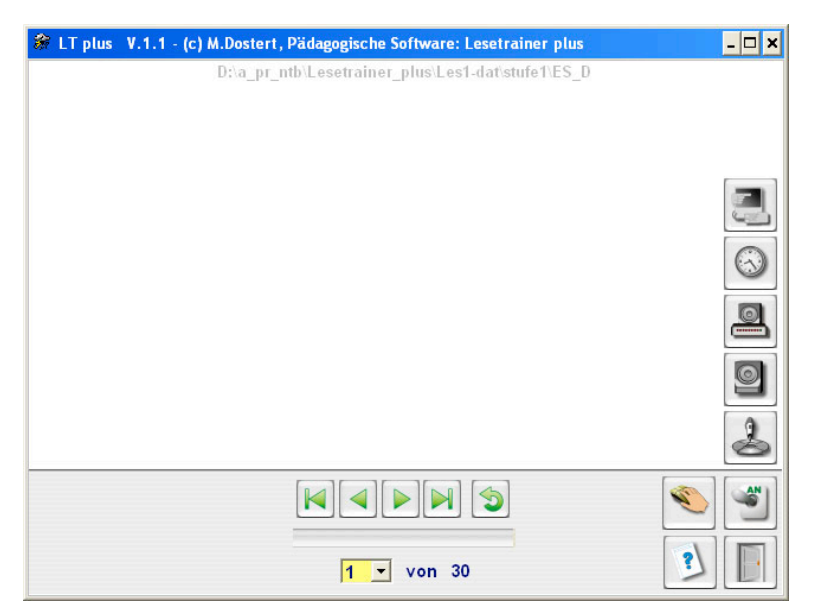

**Abbildung 7: Nach dem Aktivieren der Übungseinstellung (Schalter button) erscheinen verschiedene Einstellbuttons.**

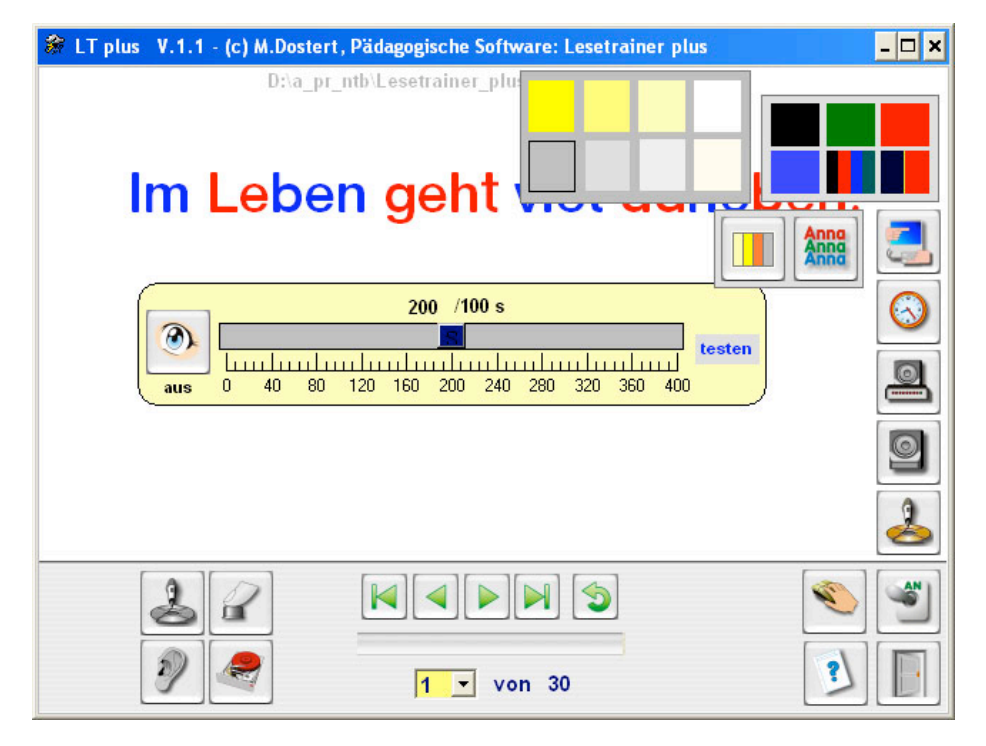

**Abbildung 8: Von unten nach oben:**

**Der Mikrofonbutton aktiviert das Aufnahmestudio. Lautsprecherbutton 1 schaltet Mitlesen ein. Über Lautsprecherbutton 2 wird die Lautstärke geregelt. Mit dem Uhrbutton wird in dieser Übung der Zeitregler aktiviert. Über den Bildschirmbutton können Schrift- und Textfeldfarbe eingestellt werden. Die Einstellungsmöglichkeiten differieren von Übung zu Übung. Informationen zur jeweiligen Übung erhalten Sie immer mit dem Info-Button (Fragezeichen-Button).**

**C) Übungsbeschreibungen (Übungen 1-13 und Lesetest) Übung 1: Silben-Lesen (Basisförderung)**

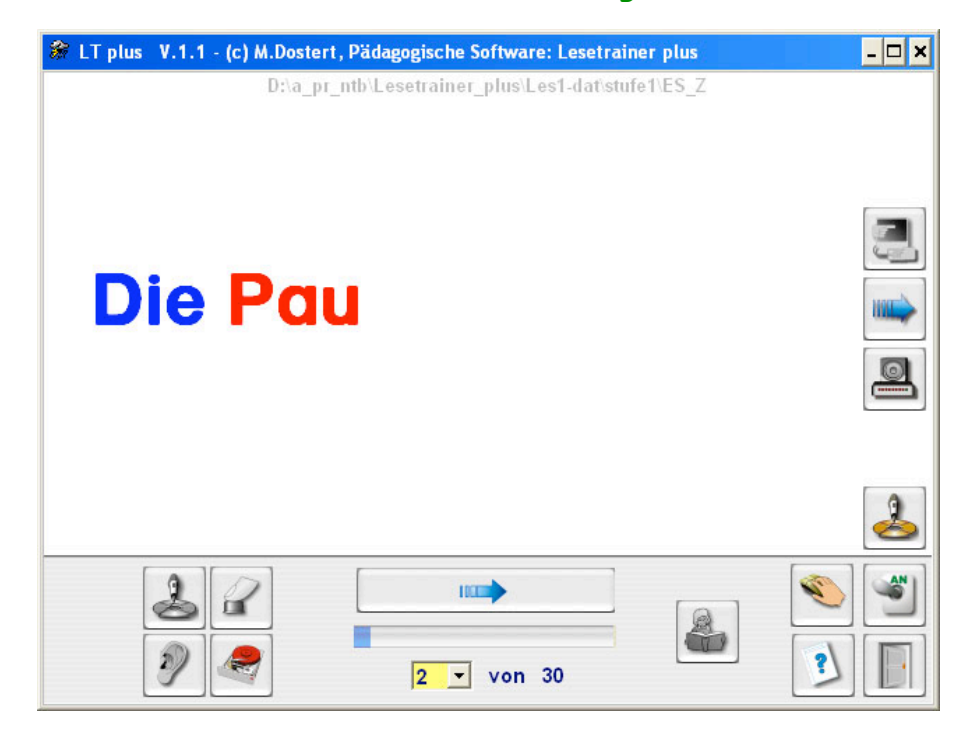

**Abbildung 8: Silben\_Lesen**

**Der Lesetext wird silbenweise aufgebaut. Dies geschieht durch Anklicken des großen blauen Pfeilbuttons.**

**Die Silben können auch einzeln aufbauend dargestellt werden, indem unter Einstellungen (rechte Seite) der kleine blaue Pfeilbutton aktiviert wird.**

#### **Steuerung der Übung**

- **1.) Mit dem Anfang-Ende-Pfeil- und dem Wiederholungsbutton können Sie die Übung steuern.**
- **2.) Mit der Combobox kann ein beliebiger Startpunkt der Übung gewählt werden.**

#### **Überprüfung des Lesens**

**(Aufnahmestudio aktivieren; Mikrofon muss vorhanden sein)**

- **1.) Klicken Sie dann auf den Tonaufnahmebutton. Die Glühbirne signalisiert, dass Sie den Satz / das Wort aufnehmen können.**
- **2.) Tonaufnahme abschließen: STOPP- Button anklicken.**
- **3.) Mit dem Ohrbutton können Sie Ihre Aufnahme und die Originalaufnahme miteinander vergleichen.**
- **4.) Vorlesen: Vorlesebutton (Mädchen mit Buch) anklicken.**

**Übung 2 und 3: aufbauend 1 und aufbauend 2 (Basisförderung)**

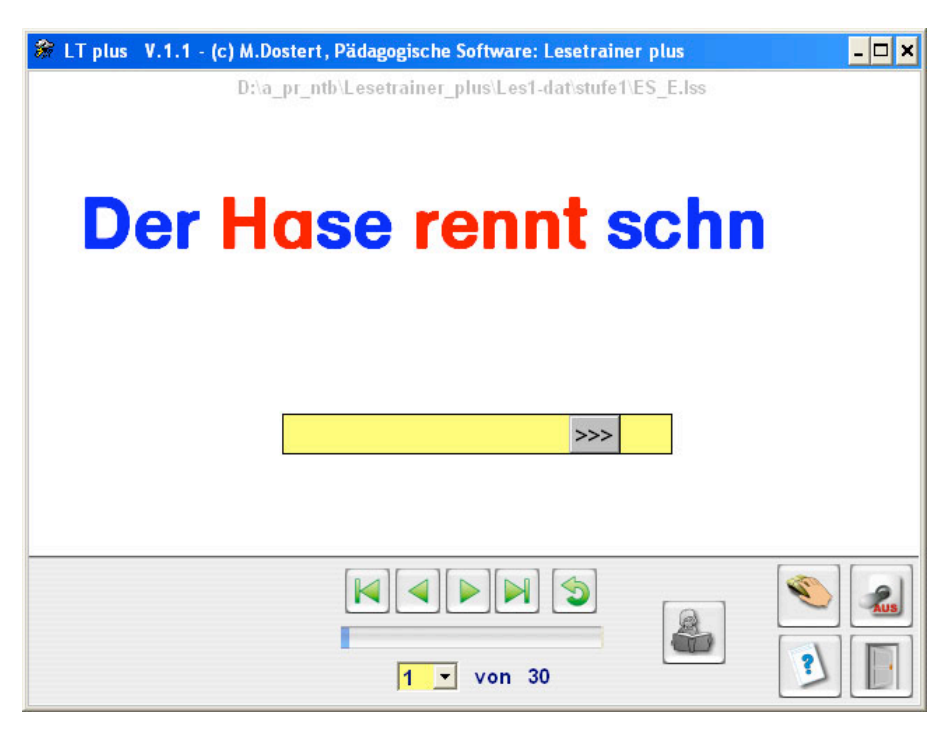

#### **Abbildung 10: aufbauend 2**

**Das Aufbaulesen erzwingt einen buchstabenweisen Wortaufbau und trainiert die aufbauende Lesestrategie. Der Lesetext wird von links nach rechts aufgedeckt.**

**Die Übungen aufbauend 1 und 2 unterscheiden sich dadurch, dass der**

**Aufbauvorgang automatisch bzw. mit dem Regler, s. Bild, geschieht.**

#### **Arbeiten mit dem Aufdeckschieber (gelber Schieber)**

- **1.) Klicken Sie den Schieberegler mit der linken Maustaste an und halten Sie die Maustaste gedrückt.**
- **2.) Bewegen Sie den Regler nach rechts, der Text wird dann aufgedeckt.**
- **3.) Eine Linksbewegung des Reglers deckt den Text wieder zu.**
- **4.) Ein Klick mit der rechten Maustaste auf den Schieberegler setzt die Übung mit dem nächsten Satz oder Wort fort.**

#### **Steuerung der Übung**

- **1.) Mit dem Anfang-Ende-Pfeil- und dem Wiederholungsbutton können Sie die Übung steuern.**
- **2.) Mit der Combobox kann ein beliebiger Startpunkt der Übung gewählt werden.**

**Überprüfung des Lesens: Wie unter Übung 1 beschrieben.**

# **Übung 4: Gleitlesen (Basisförderung)**

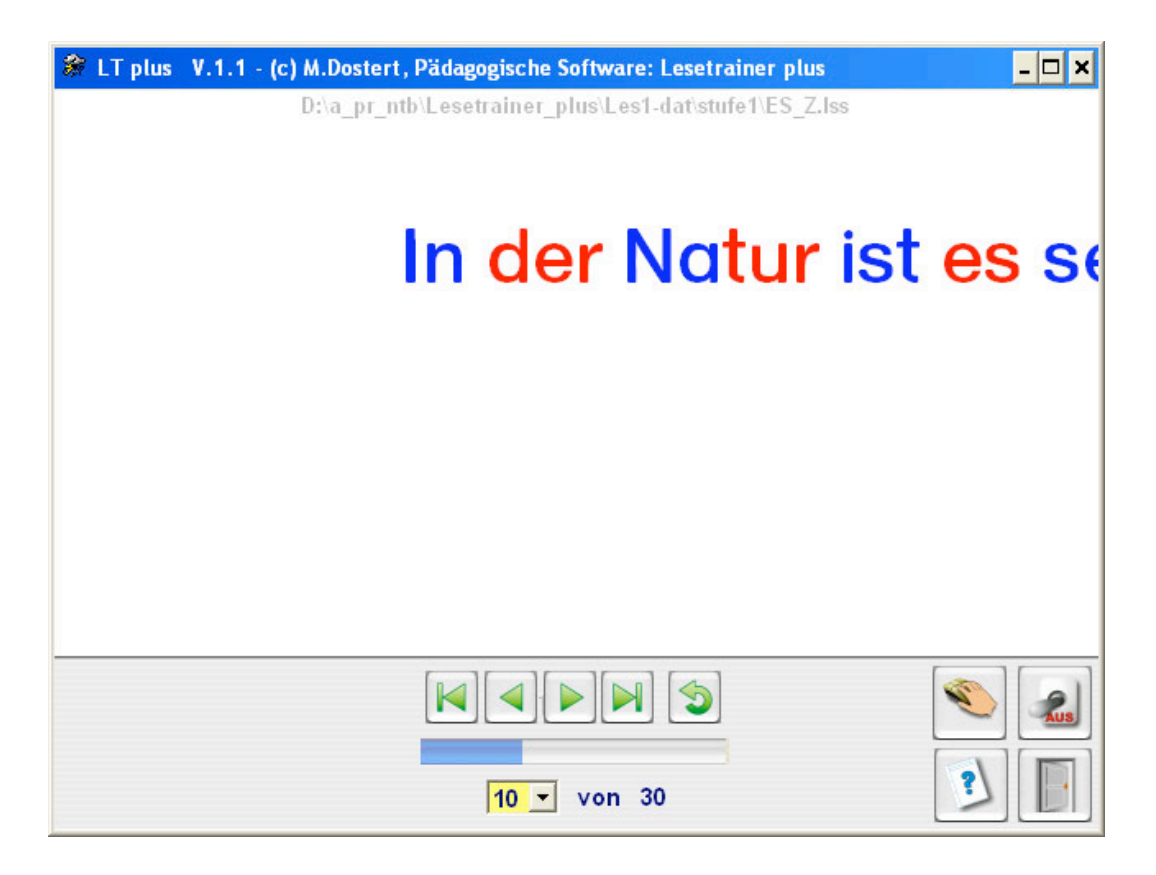

#### **Abbildung 11: Gleitlesen**

**Mit Gleitlesen wird die gleiche Lesestrategie wie beim Aufbaulesen trainiert.**

**Gleitlesen ist für größere Texte geeignet. Der Text gleitet (Geschwindigkeit ist einstellbar) von rechts nach links in großen Buchstaben über den Bildschirm.**

**Das Gleitlesen erzwingt einen buchstabenweisen Wortaufbau und trainiert die aufbauende Lesestrategie.**

#### **Einstellung der Gleitgeschwindigkeit**

**Die Gleitgeschwindigkeit ist rechnerabhängig. Wenn die Gleitgeschwindigkeit des Textes auch bei langsamer Einstellung sehr hoch ist, erhöhen Sie die Grundeinstellung mit Combobox links im Schieber.**

**Das Drücken der ESC-Taste unterbricht die Gleitschrift !**

#### **Steuerung und Überprüfung des Lesens:**

# **Übung 5: Blitzlesen (Basisförderung)**

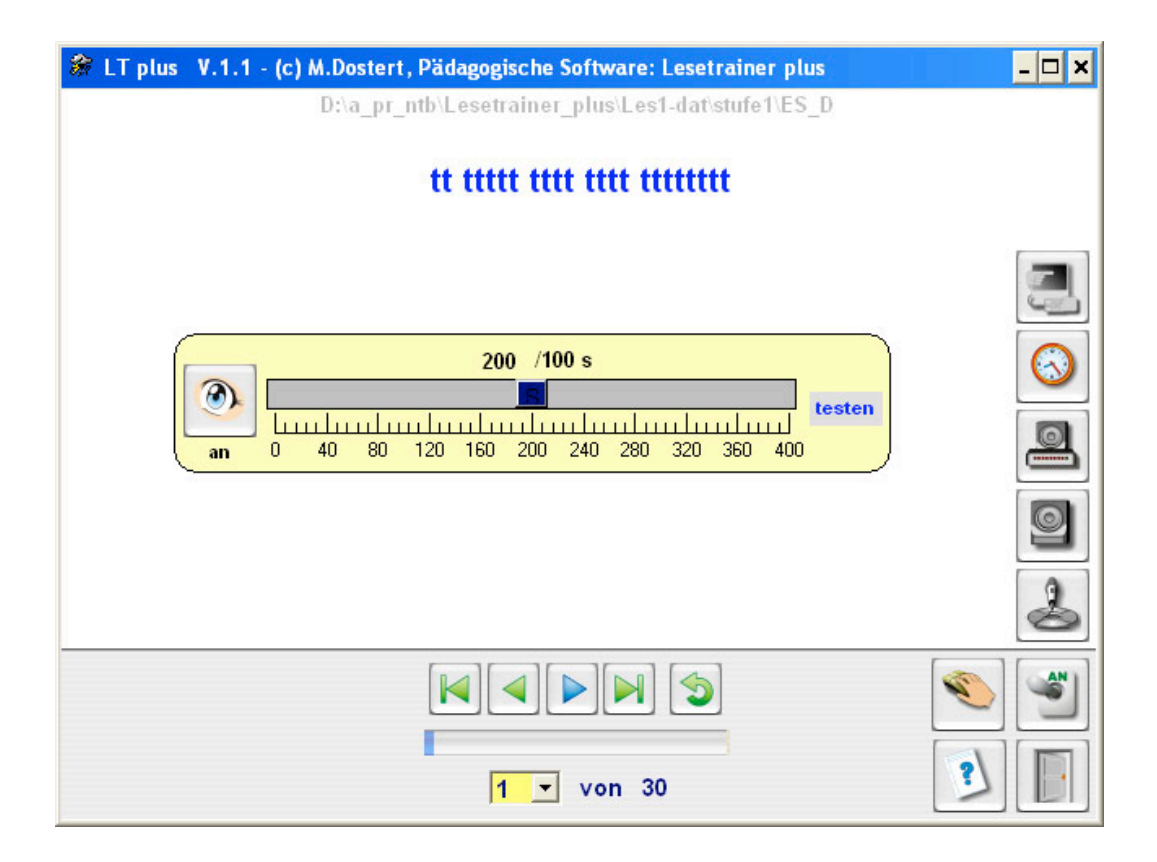

#### **Abbildung 12: Blitzlesen**

**Blitzlesen trainiert das simultane Erfassen von Wortgestalten. Für schnelles, flüssiges Lesen ist diese Technik sehr wichtig. Die Darbietungsgeschwindigkeit ist von 1/100 bis 4 Sekunden einstellbar.**

#### **Einstellung der Aufdeckgeschwindigkeit**

**Mit dem Schieberegler können Sie die Aufdeckzeit ändern. Dazu müssen Sie den Mauscursor auf den Schiebebutton setzen und die linke Maustaste gedrückt halten. Durch Bewegung der Maus stellen Sie die Darbietungszeit ein.**

#### **Einstellung der Textvorschau**

**Mit dem Augebutton im Regler können Sie eine Textvorschau ein- oder ausschalten. Der Schüler kann sich auf die zu erwartende Textgröße einstellen.**

#### **Steuerung und Überprüfung des Lesens:**

#### **Übung 6: Lesequiz (Basisförderung)**

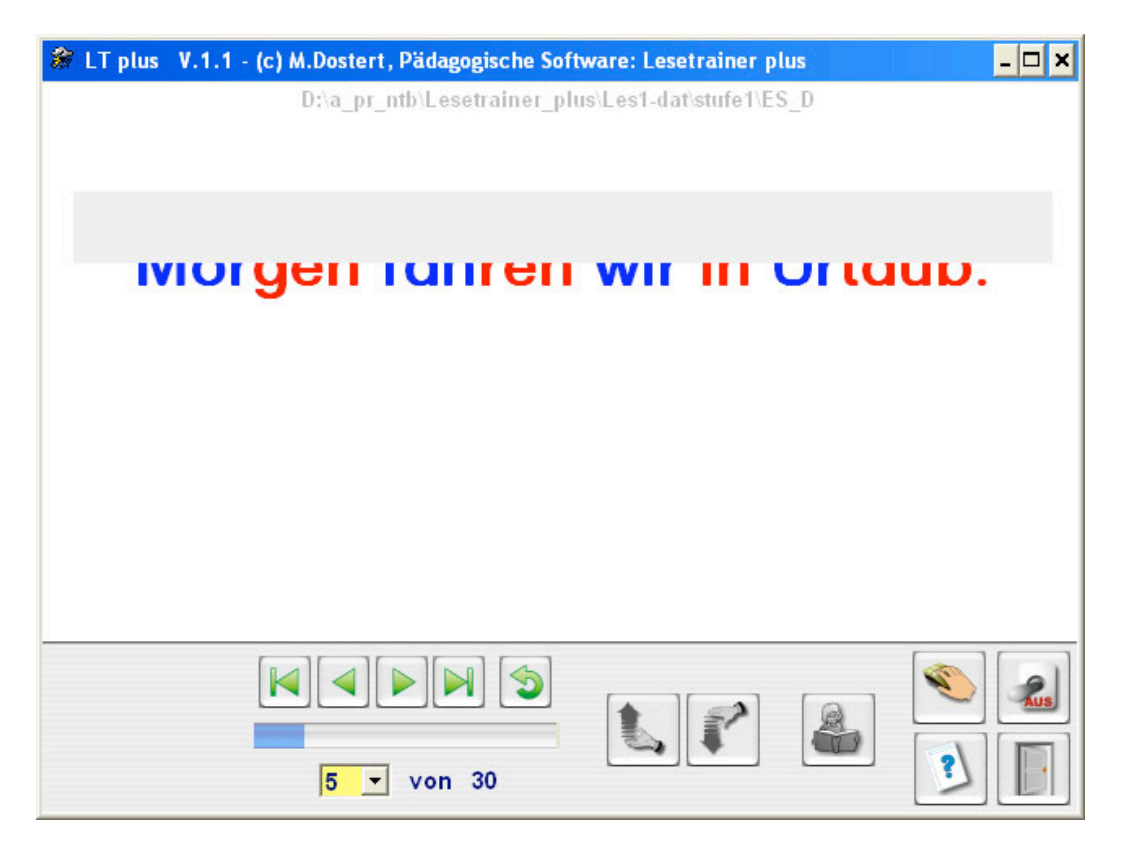

**Abbildung 13: Lesequiz**

**Beim Lesequiz wird die Schrift wahlweise von unten oder oben aufgedeckt. Wenn der Schüler das Schriftbild erlesen kann, stoppt er den Aufdeckvorgang, indem er den aktiven Handbutton (Hand mit Pfeil) anklickt.**

**Danach sollte er sein Leseergebnis überprüfen.**

**Mit den 2 Handbuttons kann er den Aufbau unterbrechen und aktivieren. Die Schieberichtung wird eingestellt, indem der inaktive Handbutton aktiviert wird.**

# **Einstellung der Aufdeckgeschwindigkeit**

**Unter Einstellungen können Sie die Aufdeckgeschwindigkeit einstellen. Dies geschieht mit einem Schieberegler**

#### **Steuerung und Überprüfung des Lesens:**

# **Übung 7: Sinnentnehmendes Lesen (Basisförderung)**

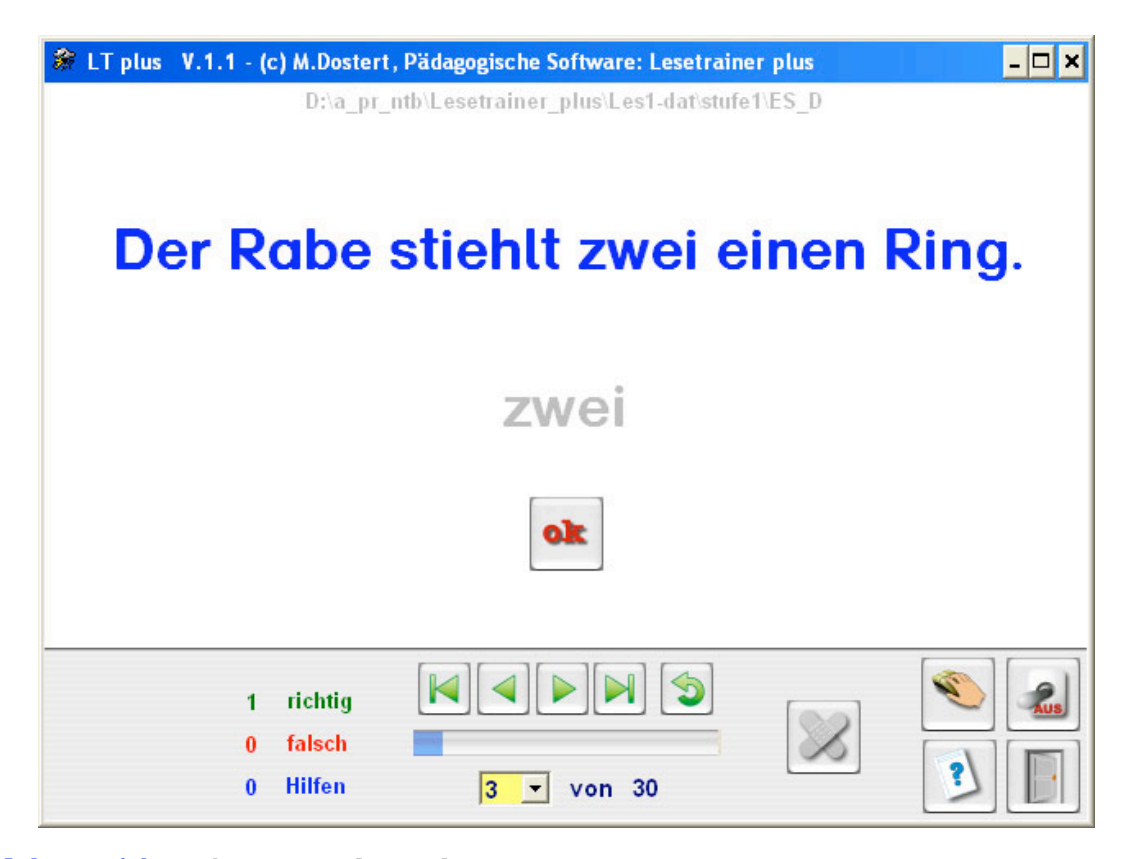

**Abbildung 14: Sinnentnehmendes Lesen**

**Beim sinnentnehmenden Lesen muss der Schüler den Ablenker (falsches Wort) im Textfenster anklicken (also zwei). Er ist also gezwungen den Text sehr genau zu lesen.**

**Das ausgewählte Wort erscheint jetzt in schwacher Schrift. Er kann seinen Lesevorgang reflektieren, sich eventuell korrigieren oder das gewählte Wort übernehmen, indem er den ok-Button anklickt.**

**Der Schüler erhält eine sofortige Rückmeldung, die protokolliert wird. Bei einer Falschwahl erscheint der Hilfebutton (Pflasterbutton) aktiv und er kann ihn als Hilfe nutzen.**

**Steuerung und Überprüfung des Lesens: Wie unter Übung 1 beschrieben**.

# **Übung 8: Einfachlesen Basisförderung)**

**Der Text bleibt statisch auf dem Bildschirm.**

**Einstellung, Steuerung und Überprüfung des Lesens:**

# **Übung 9: Schlangensätze(Automatisierung)**

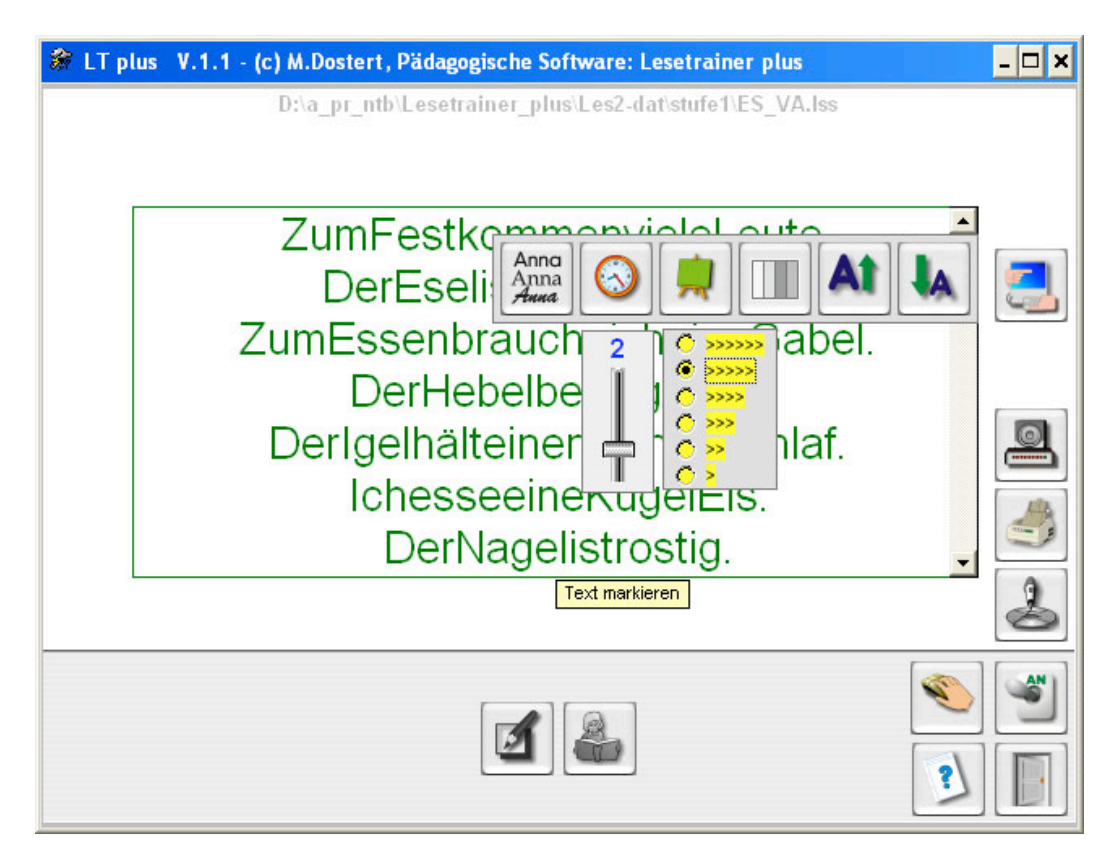

#### **Abbildung 15: Schlangensätze**

**Die Übungen 9 bis 12 können auch ausgedruckt (Druckersymbol rechts) werden und als Arbeitsblatt genutzt werden.**

**Mit dem Einstellregler unter der Uhr kann die Darbietungszeit der Lösung eingestellt werden. In Abb. 15 ist die Darbietungszeit auf 2 Sekunden eingestellt.**

**Unter der grünen Tafel wird die Textfeldgröße eingestellt.**

**Sie können andere Schriften auswählen, die Schriftgröße und die Textfeldfarbe individuell einstellen.**

#### **Arbeitsweise**

- **1.) Mit dem Lösungsbutton (Zettelbutton mit Bleistift) (der entzerrte Text wird angezeigt)**
- **2.) Durch Vorlesen (Mädchen mit Buch)**
- **3.) Mit dem Aufnahmestudio**

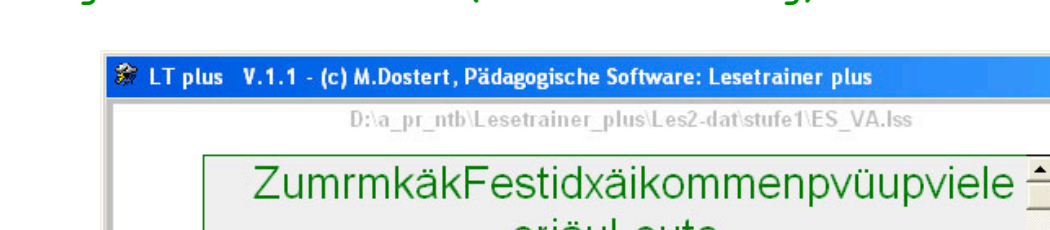

# **Übung 10: Verwirrsätze(Automatisierung)**

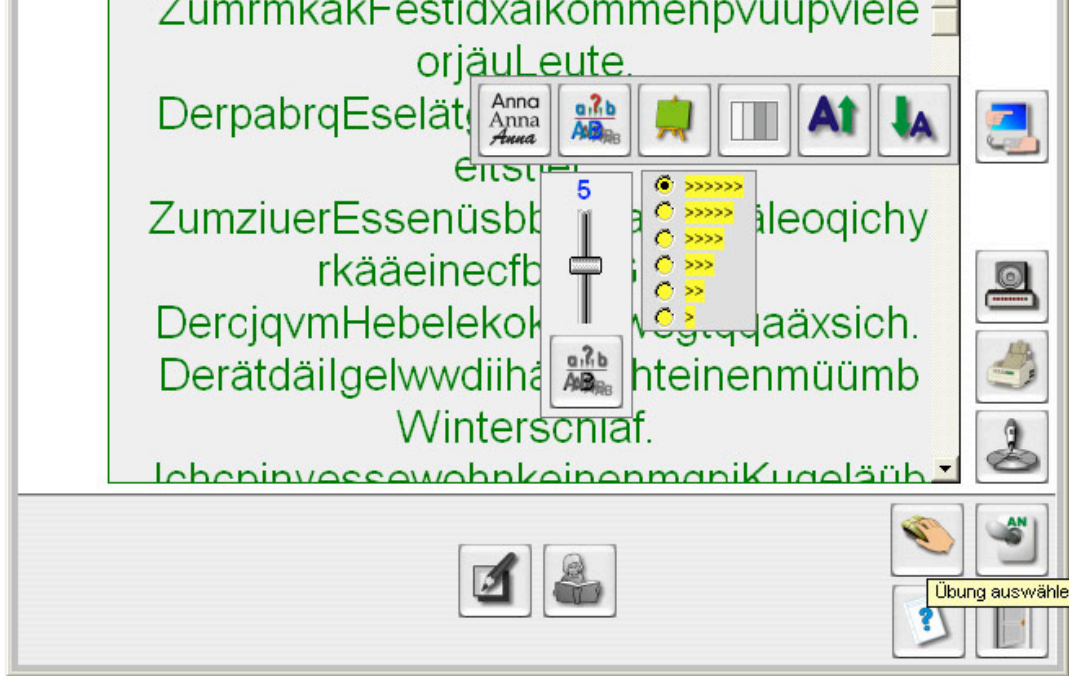

 $\Box$   $\times$ 

**Abbildung 16: Verwirrsätze**

**Mit dem Einstellregler kann die Anzahl der Zwischenzeichen eingestellt werden.**

**In Abb. 16 ist die Anzahl auf 5 Zeichen eingestellt. Die Zwischenzeichen sind als Kleinbuchstaben dargestellt.**

**Mit dem Umschaltbutton unter dem Regler können die Zwischenzeichen in Groß- und Kleinbuchstaben umgewandelt werden.**

# **Arbeitsweise**

- **1.) Mit dem Lösungsbutton (Zettelbutton mit Bleistift) (der entzerrte Text wird angezeigt)**
- **2.) Durch Vorlesen (Mädchen mit Buch)**
- **3.) Mit dem Aufnahmestudio**

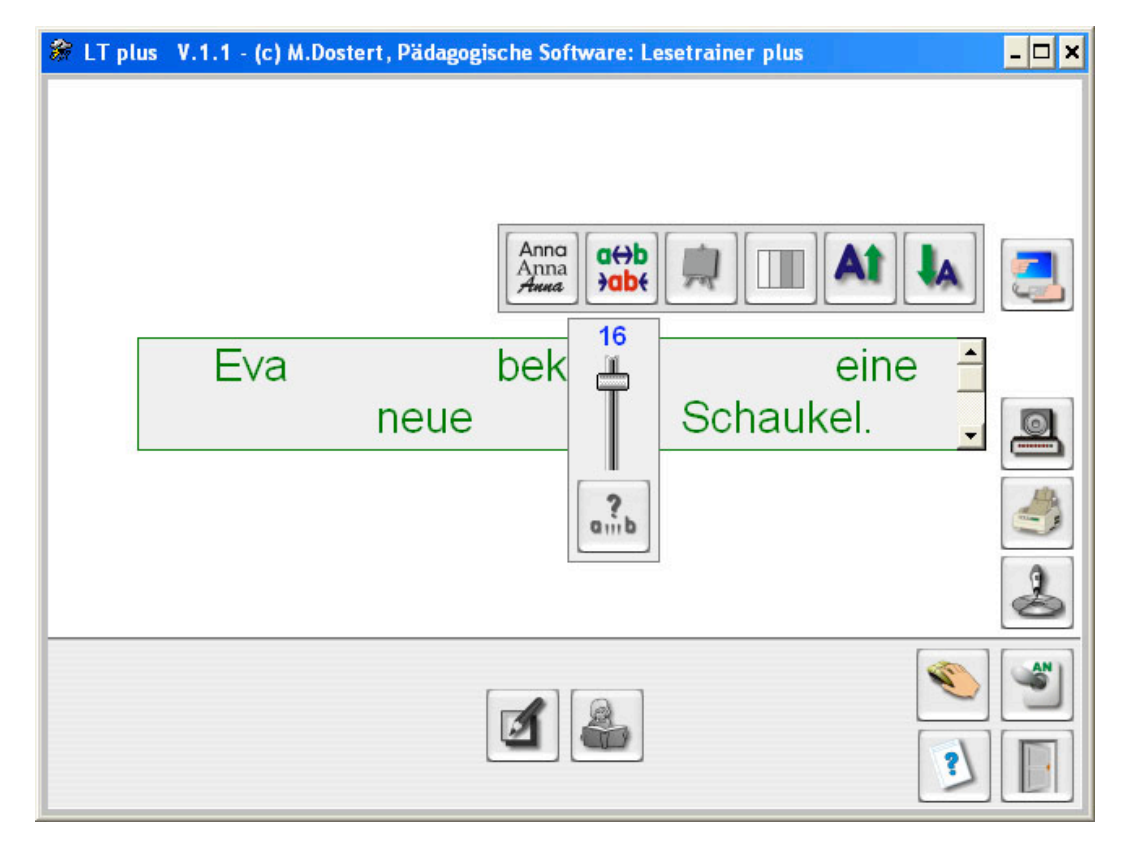

# **Übung 11: Blicktraining(Automatisierung)**

**Abbildung 17: Blicktraining**

**Mit dem Einstellregler kann die Anzahl der Zwischenräume eingestellt werden.**

**In Abb. 17 ist die Anzahl auf 16 Zwischenräume eingestellt.**

**Mit dem Button unter dem Regler wird die Neueinstellung aktualisiert.**

#### **Arbeitsweise**

- **1.) Mit dem Lösungsbutton (Zettelbutton mit Bleistift) (der entzerrte Text wird angezeigt)**
- **2.) Durch Vorlesen (Mädchen mit Buch)**
- **3.) Mit dem Aufnahmestudio**

# $\Box$   $\times$ D:\a\_pr\_ntb\Lesetrainer\_plus\Les2-dat\stufe1\ES\_VC.lss  $\overline{A}$  $E$  $\overline{\mathbf{1}}$  $\mathbf{O}$  $\mathbf{U}$ Ä V ele T ere leben m K f g. Ö D eser K se r echt n cht g t.  $\overline{0}$ alle  $nR$  ber st\_hl me\_nen H\_t. **AFB** Der K\_n\_g w\_rd gekr\_nt. EB AF-E **WT** rück

# **Übung 12: Buchstabenklau(Automatisierung)**

**Abbildung 18: Buchstabenklau**

**Auf der linken Seite kann der Lesetext verfremdet werden. Mit dem Button alle wurden alle Vokale entfernt und mit dem Button WT der Vokal e gesetzt.**

**Der Text kann mit den Einstellbuttons vielfältig verändert und individuell an die Leistungsfähigkeit des Lesers angepasst werden.**

# **Arbeitsweise**

- **1.) Mit dem Lösungsbutton (Zettelbutton mit Bleistift) (der entzerrte Text wird angezeigt)**
- **2.) Durch Vorlesen (Mädchen mit Buch)**
- **3.) Mit dem Aufnahmestudio**

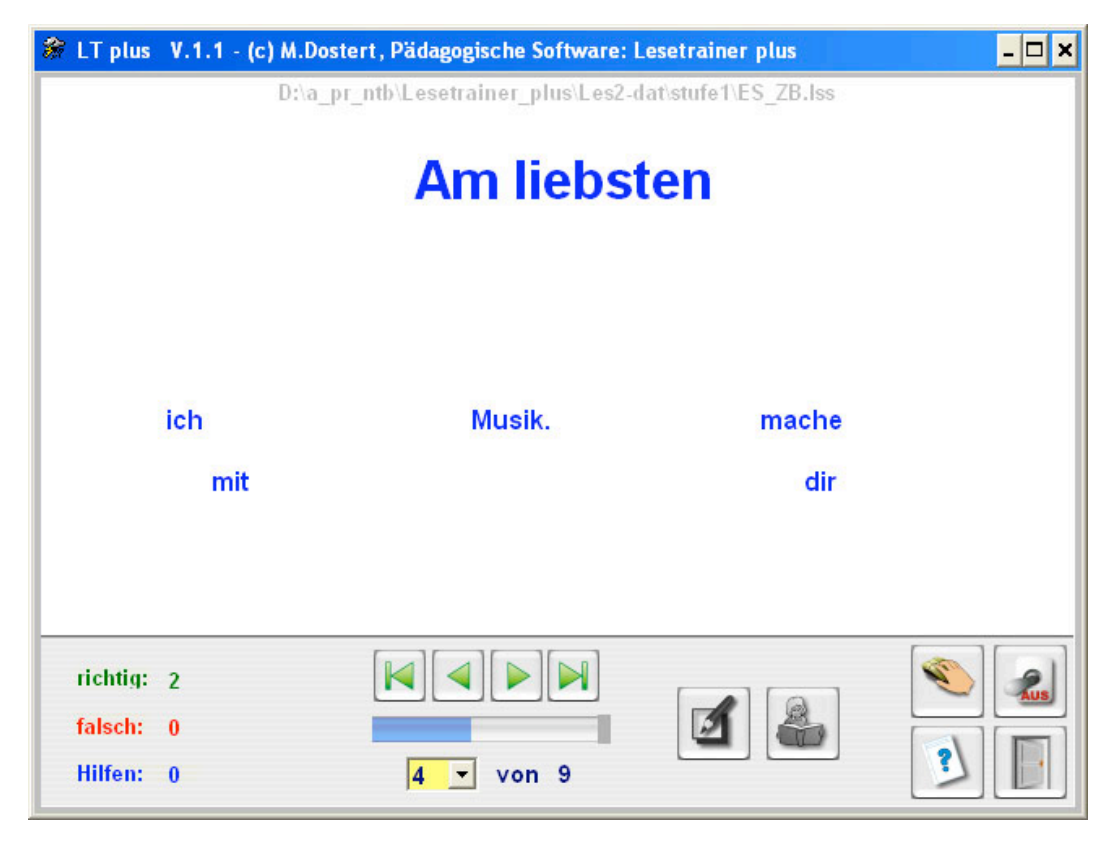

# **Übung 13: Purzelsätze(Automatisierung)**

#### **Abbildung 19: Purzelsätze**

**Der Lesetext wird gemischt auf dem Bildschirm dargestellt. Ziel ist es, die Einzelworte in die richtige Reihenfolge zu bringen.**

**Dies geschieht durch Anklicken der kleinen Wörter. Diese werden gelöscht und wandern an den oberen Textrand.**

**Es erfolgt eine Protokollierung der Klickversuche. Auch die Hilfen werden protokolliert.**

#### **Hilfen**

- **1.) Mit dem Lösungsbutton (Zettelbutton mit Bleistift) (der entzerrte Text wird angezeigt)**
- **2.) Durch Vorlesen (Mädchen mit Buch)**

#### **Steuerung der Übung**

- **1.) Mit dem Anfang-Ende-Pfeil- und dem Wiederholungsbutton können Sie die Übung steuern.**
- **3.) Mit der Combobox kann ein beliebiger Startpunkt der Übung gewählt werden.**

#### **Didaktische Hinweise zu Purzelsätze**

**Wenn kein Ton verwendet wird, eignet sich die Übung gut zur Textkonstruktion (Wie könnte der Satz heißen?)**

**Diese Übung kann auch als Trainer des auditiven Gedächtnisses verwendet werden. Unsinnwörter oder Unsinnsilben, wie z.B. Kamu-Edu Fudi–Adei–Pap–Teibu) können z.B. diktiert werden und der Schüler muss die richtige Reihenfolge finden. Da es sich um Unsinnbegriffe handelt, wird die Hilfe durch den Satzkontext ausgeschlossen.**

**Sie kann auch zur Übung der lautlichen Diskrimination verwendet werden. Lautähnliche Paare, wie z.B. in den Diskriminationstests vorgegeben (Bsp.: Lose – Rose), werden vorgelesen und müssen in die richtige Reihenfolge gebracht werden.**

**Auch Silbenübungen können konstruiert werden. Z.B. wird der Begriff Berufsverkehr in Silben zerlegt. Er erscheint dann z.B. in folgender Reihenfolge auf dem Bildschirm:**

#### **Be rufs ver kehr**

**Das Wort wird vorgelesen; der Schüler muss die Silben in richtiger Reihenfolge anklicken.**

**Letztlich können auch Diskriminationsübungen für Silbenpaare (te – de, ak – ag, usw.) erstellt werden.**

**Diese Übungsreihen werden sehr oft in der Legasthenikertherapie verwendet.**

**Sie sehen, der schulische und therapeutische Einsatz dieser Übungsform ist sehr offen und Ihre Kreativität ist gefordert.**

#### **Lesetest durchführen**

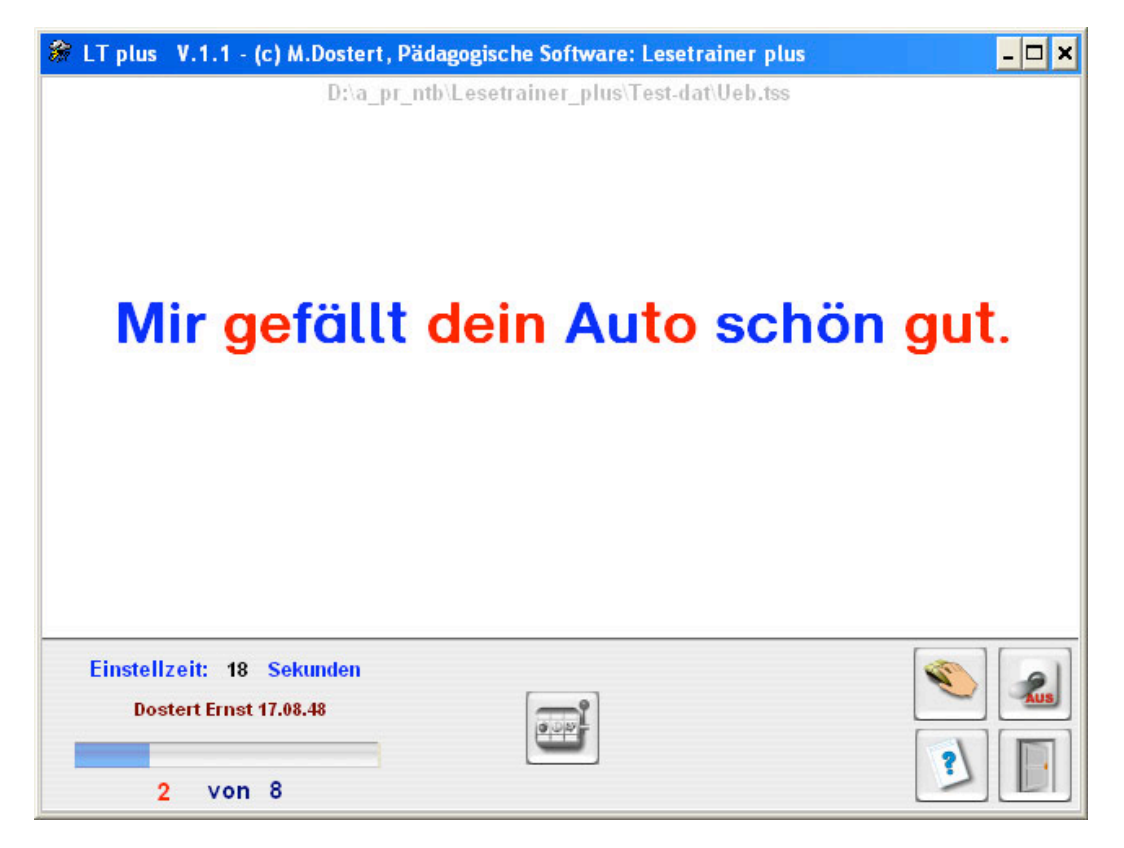

#### **Abbildung 20: Lesetest**

**Die angebotenen Lesetests sind nicht standardisiert. Sie können aber eine Rangfolge in einer Gruppe (z.B. Klasse) erstellen.**

**Beim Lesetest muss der Schüler das falsche Wort im Text anklicken. Der Schüler erhält aber keine Rückmeldung.**

**Im Unterschied zur Übung sinnentnehmenden Lesen ist eine zeitliche Begrenzung pro Item einstellbar. Bei Wahl des Tests wird automatisch die dazugehörige zeitliche Begrenzung eingestellt, die Sie aber ändern können.**

#### **Standardeinstellung der Tests**

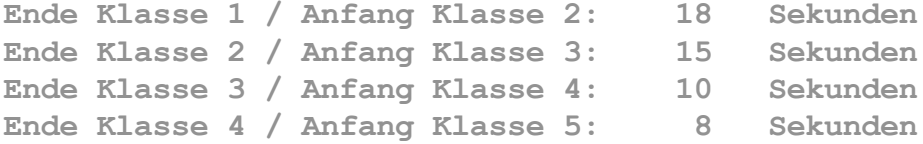

**Weiter werden die Leistungen des Lesetests protokolliert, so dass Sie mit einem Nachtest den Übungserfolg messen können.**

**Für die Klassen 1 bis 4 werden Tests angeboten.**

**Sie können aber leicht eigene Tests erstellen, bzw. Tests, die nach dem gleichen Prinzip arbeiten durchführen.**

# **Lesetest auswerten**

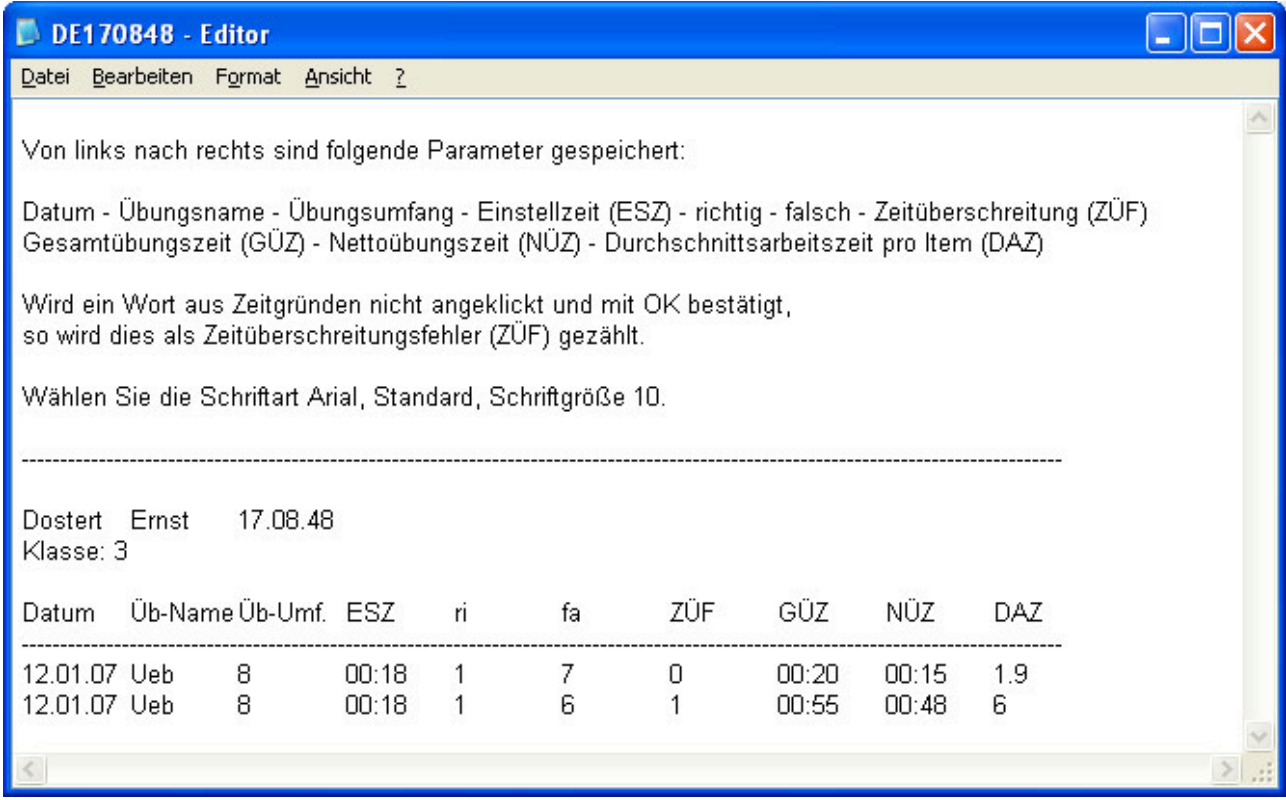

**Abbildung 21: Auswertung Lesetest**

#### **Hinweis**

**Die Nettoübungszeit misst die reine Testzeit und ist darum immer kleiner als die Gesamtübungszeit.**

**DAZ gibt die durchschnittliche Arbeitszeit pro Item an. Die Grundlage dieser Berechnung ist die Nettoübungszeit.**

**Ansonsten ist das Auswertprotokoll selbsterklärend.**

# *III Der Editor*

**Passwort: Ltp**

- **A) Mit dem Texteditor können Sie Leseübungen und Tests anlegen.**
- **B) Mit dem Satzaufnahme-Editor können Sie die Sounddateien zu den Leseübungen anlegen. Lesetests benötigen keine Soundunterstützung .**
- **C) Einmal angelegte Soundübungen gelten für alle Leseübungen.**

#### **A) Der Texteditor**

**Mit dem Texteditor, der im Programm integriert ist, können Sie leicht eigene Übungen entwerfen.**

#### **Wie lege ich Leseübungen und Tests an?**

# **a) Übungen 1- 6 und 8**

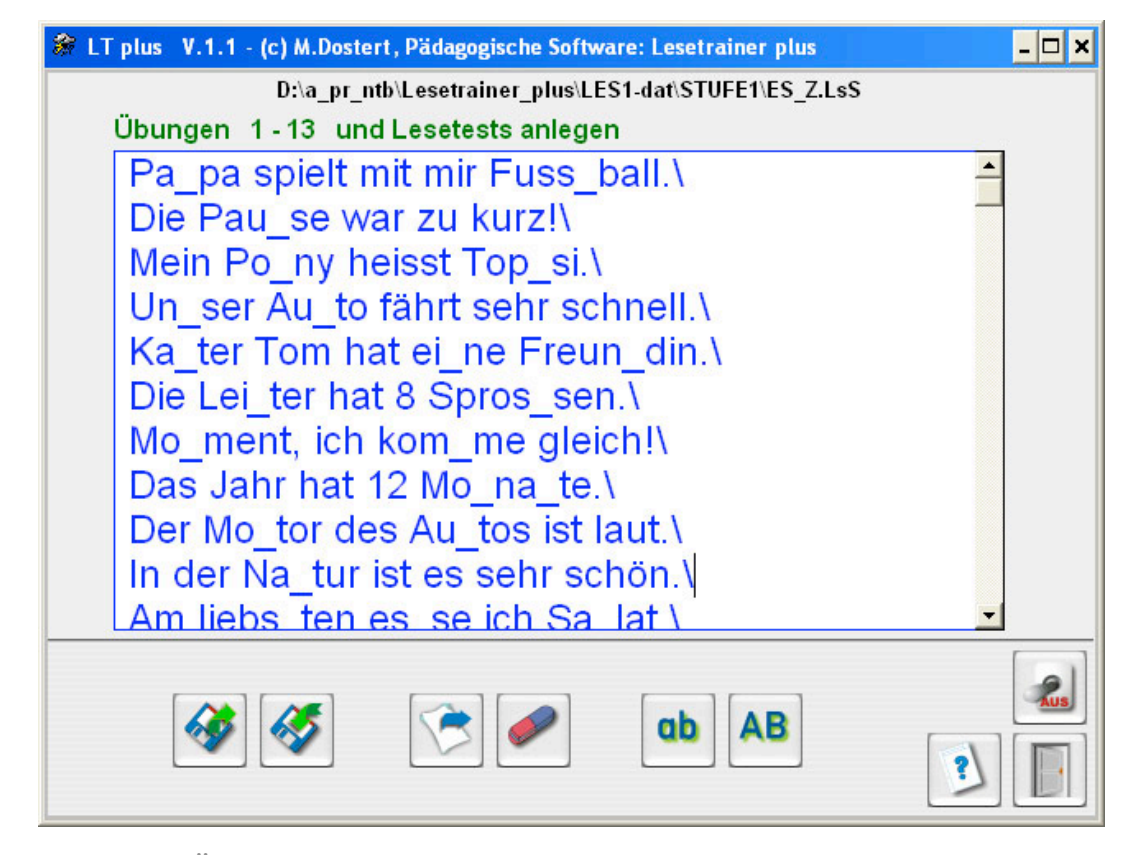

**Abbildung 22: Übungen 1 – 6 und 8**

**Die Unterstriche zeigen den Silbenwechsel in den Übungen an. Abspeichern unter name.les (Deutschland) oder name.lss (Schweiz).**

# **b) Lesetest und Übung sinnentnehmendes Lesen**

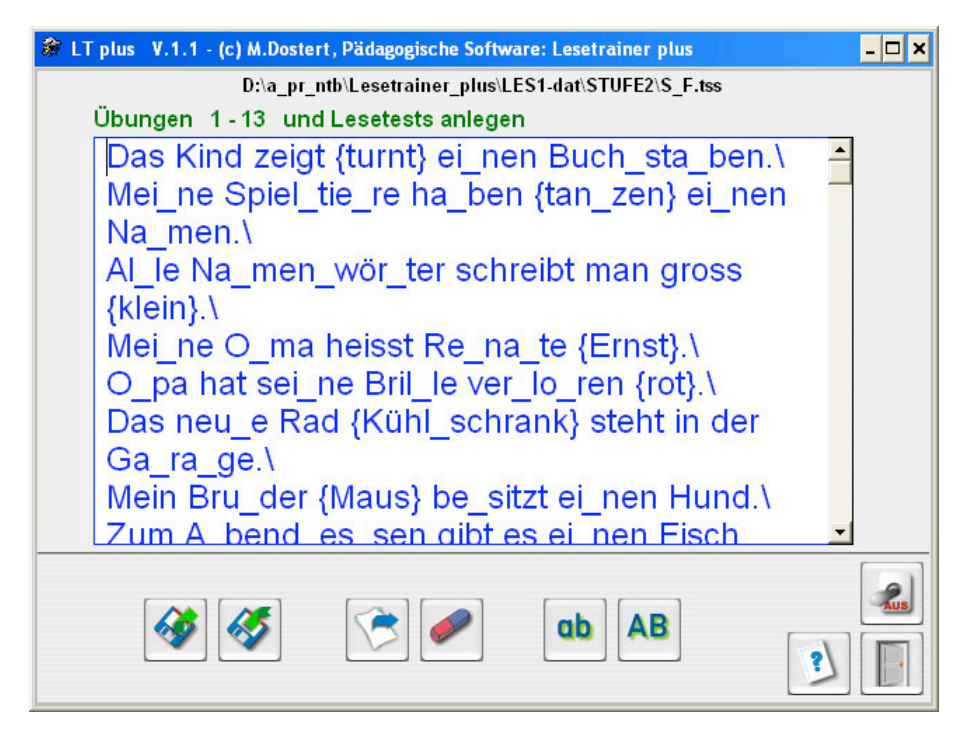

**Abbildung 23: Lesetest und Übung sinnentnehmendes Lesen Ablenker werden in eine geschweifte Klammer geschrieben.**

**Abspeichern unter name.tst (Deutschland) oder name.tss (Schweiz).**

**c) Übungen 9 - 13**

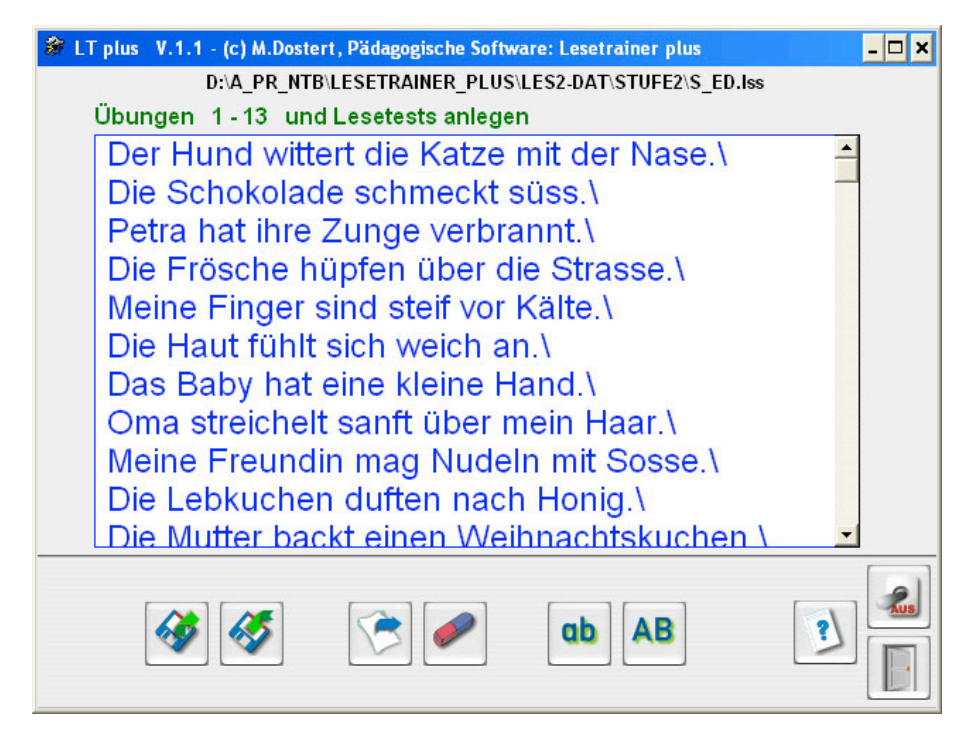

**Abbildung 24: Übungen 9 – 13**

**Keine Unterstriche einfügen, da kein Silbenwechsel angezeigt wird. Abspeichern unter name.les (Deutschland) oder name.lss (Schweiz).**

#### **B) Wie arbeite ich mit dem Satzaufnahmeeditor ?**

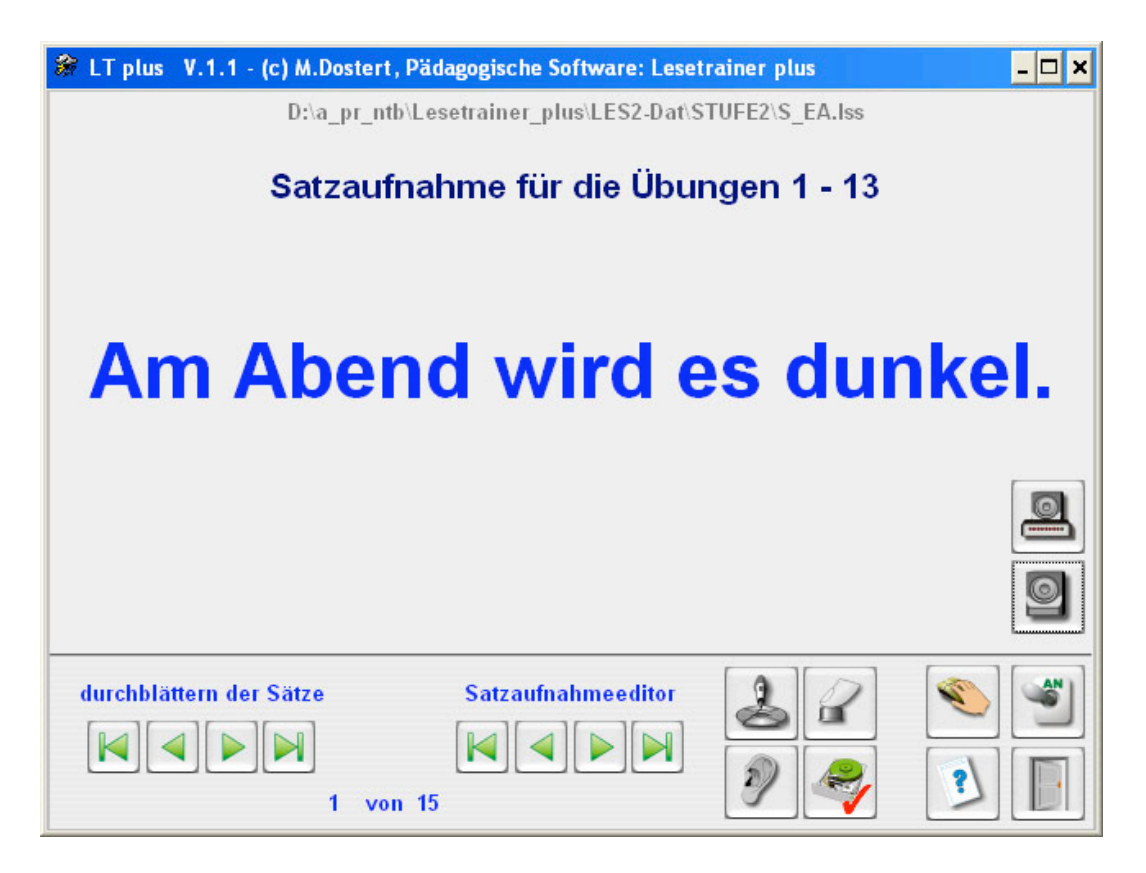

**Abbildung 25: Sprachaufnahme für alle Übungen**

**Laden Sie eine vorbereitete Übung, die Sie, wie oben beschrieben, angelegt haben, z.B. S\_EA.lss.**

**Der erste Satz erscheint dann im Fenster.**

**Ist schon ein Satz aufgenommen, so ist das Aufnahmefeld des Aufnahmestudios grün.**

**Ist noch kein Satz aufgenommen, so ist das Feld rot.**

#### **Tonaufnahmen erstellen**

- **1.) Klicken Sie dann auf den Tonaufnahmebutton. Die Glühbirne signalisiert, dass Sie den Satz / das Wort aufnehmen können.**
- **2.) Tonaufnahme abschließen: STOPP-Button anklicken.**
- **3.) Mit dem Ohrbutton können Sie Ihre Aufnahme überprüfen und ggf. neu aufnehmen.**

# *IV Struktur der Übungsabfolge (Lernpass)*

**Die Durchführungsanleitung (Struktur der Übungsabfolge) liegt als separate Pdf-Datei (Lernpass.pdf) bei.**

**Sie enthält die systematische Reihenfolge der Übungsdurch-führungen.**

**Drucken Sie die Durchführungsanleitung aus.**

**Für jedes Kind können Sie die Durchführungsanleitung kopieren und einen Lernpass anlegen.**

#### **B) Beispielseite des Lernpasses**

# **Lesetrainer** *plus c) M. Dostert, Pädagogische Software Namborn*

# Lernpass für **\_\_\_\_\_\_\_\_\_\_\_\_\_\_\_\_\_\_\_\_\_\_\_\_\_\_\_\_\_\_**

Wenn du eine Übung erfolgreich beendet hast, darfst du das entsprechende Kästchen ankreuzen.

# **Basisförderung**

# **Übung 1: Silben - Lesen**

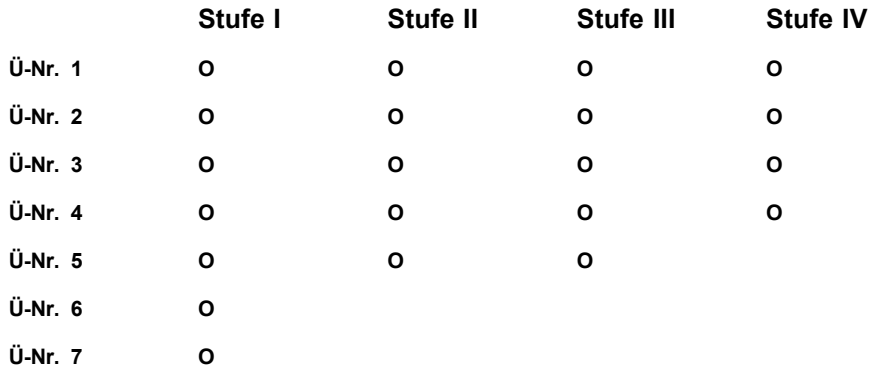

Bei technischen und inhaltlichen Fragen zur Nutzung des Programmes senden Sie bitte eine E-Mail an support@medienwerkstatt.de